بسم الله الرحمن الرحیم

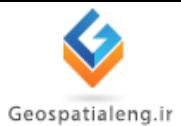

**بلوک های داینامیک در اتوکد**

# Dynamic Blocks in AutoCAD

[تهیه کننده: هاجر آسا]

**استاد راهنما: جناب آقای مهندس راستگو**

آذر و دی ماه 1394

# فهرست مطالب

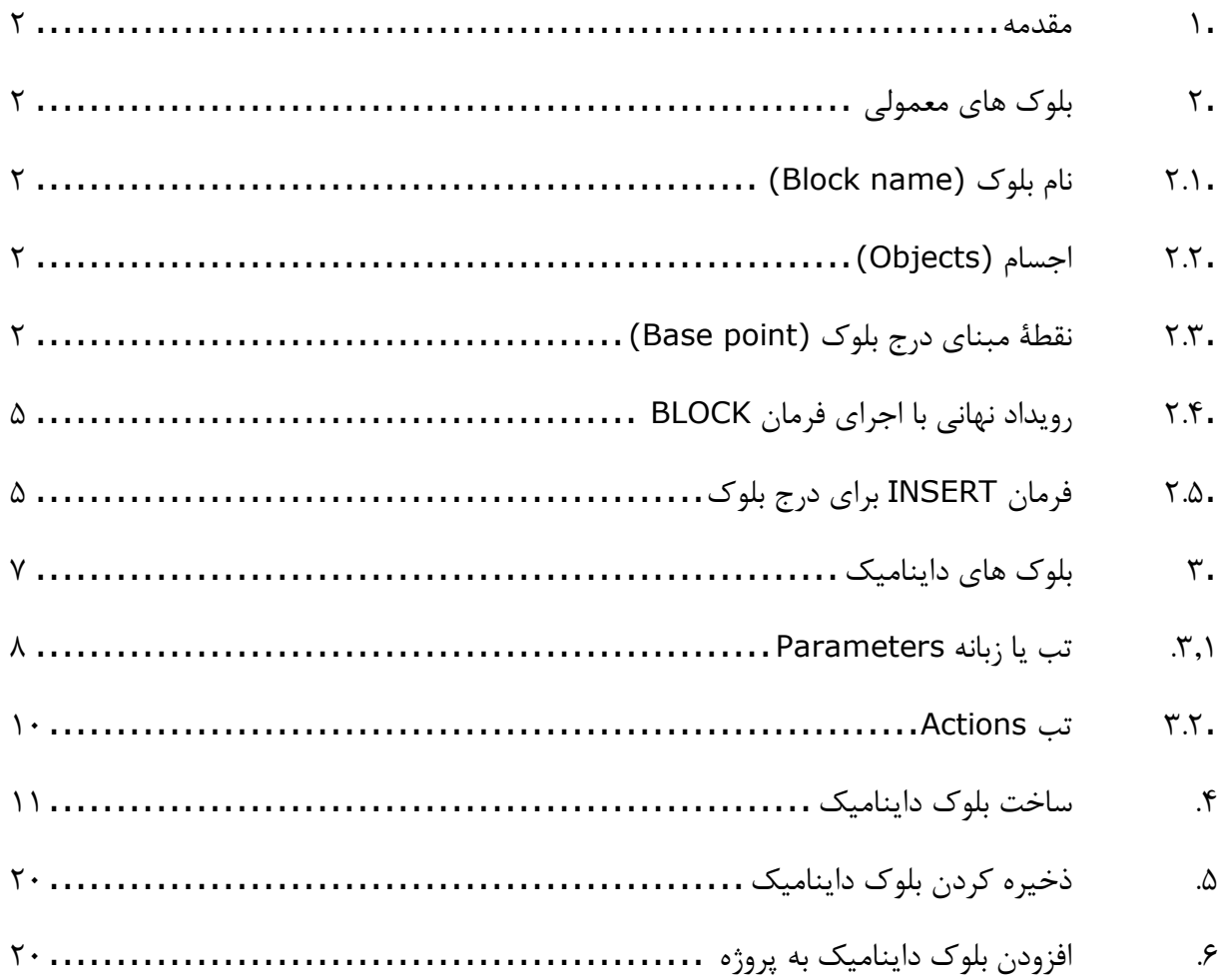

#### <span id="page-2-0"></span>**.1 مقدمه**

گاهی اوقات در یک نقشه یا نقشههای متعدد، یک شکل به تعداد زیادی تکرار میشود. برای اینکه از ترسیم دوباره آنها جلوگیری شود در اتوکد ابزاری به نام بلوک قرار داده شده است که توسط آن می توان از این تکرار جلوگیری کرد. این بلوک ها محدودیت هایی دارند از جمله اینکه اگر از یک نوع بلوک در جاهای مختلف نقشه استفاده کرده باشیم و بخواهیم تغییر خاصی روی یکی از این بلوک ها ایجاد کنیم مثال سایز آن را کم یا زیاد کنیم مشاهده می شود که سایر بلوک ها مشابه آن نیز دچار همان تغییر می شوند. برای اینکه از این محدودیت خارج شویم در اتوکد ابزاری تحت عنوان بلوک های داینامیک قرار داده شده است که میتواند این محدودیت ها را از بین ببرد. در ادامه ابتدا مروری بر ساخت بلوک های معمولی خواهیم داشت و نکاتی را نیز مرور میکنیم و سپس با نحوه کامل ساخت بلوک های داینامیک آشنا خواهیم شد.

## <span id="page-2-1"></span>**.2 بلوک های معمولی**

بعد از اجرای اتوکد و قبل از این که بخواهیم شروع به ساخت بلوک کنیم ابتدا بر روی صفحه با استفاده از دستور line یک عالمت شمال رسم میکنیم. برای ساختن بلوک، فرمان BLOCK را اجرا می کنیم. اما پیش از اجرای این فرمان باید دست کم 3 نکته را مورد توجه قرار دهیم:

#### <span id="page-2-2"></span>**.2.1 نام بلوک (name Block(**

یک بلوک باید دارای نام منحصر به فردی باشد. کلیۀ حروف به جز عالماتی مانند \*، ? و ... که برای ویندوز یا اتوکد دارای معانی مخصوصی می باشند، مجاز است. طول نام یک بلوک می تواند حداکثر تا 255 حرف باشد. برای مربع که در اینجا می خواهیم آنرا تبدیل به بلوک کنیم نام North را در نظر می گیریم.

#### <span id="page-2-3"></span>**.2.2 اجسام (Objects(**

از دیگر مواردی که پیش از اجرای فرمان بلوک باید درنظر بگیریم این است که اجسامی که قرار است بلوک را بسازند دردسترس قرار دهیم تا به راحتی بتوانیم آن ها را انتخاب کنیم.

### <span id="page-2-4"></span>**.2.3 نقطۀ مبنای درج بلوک (point Base(**

هنگامی که می خواهیم بلوکی را که قبالً تعریف کرده ایم در جایی درج کنیم، نیاز به گرفتن از یک نقطه (که معمولاً روی اجسام تشکیل دهندۀ بلوک قرار دارد) داریم، لذا برای تعریف بلوک نیز نیازمند تعیین یک نقطه به عنوان مبنای درج می باشیم. نقطۀ مبنا را برای بلوک North در انتهای نوک پایینی شکل رسم شده

انتخاب می کنیم.

اکنون به شکل زیر و توضیحات آن توجه می کنیم.

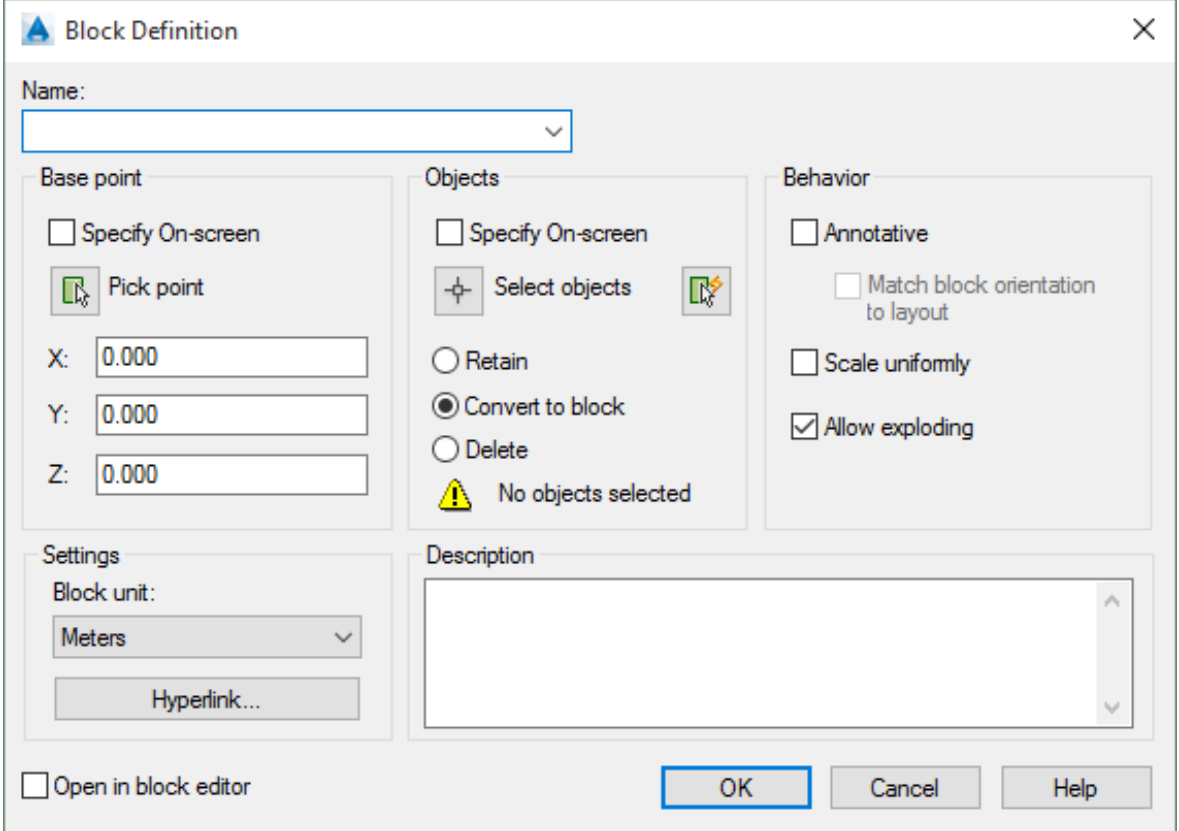

- .1 **جعبۀ ویرایشی Name :** نام مورد نظرمان را برای بلوک در این محل وارد می کنیم. با بازکردن این فهرست جهشی نام بلوک هایی که در این نقشه وجود دارند دیده می شود. برای اطمینان از اینکه نام وارد شده از قبل وجود نداشته باشد، بهتر است به نام های موجود نگاهی بیندازیم.
- .2 **ناحیۀ point Base( نقطۀ مبنا(:** در این ناحیه به دو طریق انتخاب یا ورود مختصات می توانیم نقطۀ مبنای درج را مشخص کنیم.
- .3 **دکمۀ point Pick( انتخاب نقطه(:** با زدن این دکمه پنجرۀ موجود موقتاً محو می شود و می توانیم به هرکدام از روش های موجود )ورود مستقیم مختصات، استفاده از ابزارهای کمک رسم مانند Snap، Osnap، Otrack و ...( نقطۀ درج را انتخاب کنیم. بهتر است نقطۀ انتخابی محلی درنزدیکی یا روی اجسام انتخابی باشد.
- .4 **جعبه های ویرایشی Z,Y,X:** درصورتی که بخواهیم طول و عرض و ارتفاع (Z,Y,X (نقطۀمبنای درج را جداگانه وارد کنیم، این کار را می توانیم در جعبه های ویرایشی انجام دهیم. پس از انتخاب نقطه با استفاده از دکمۀ point Pick( دکمۀ شماره 6( مختصات آن را در همین جعبه های ویرایشی مشاهده می کنیم. درصورتی که نقطه ای انتخاب نکنیم، مختصات نقطۀ درج 0،0،0 درنظر گرفته می شود. این موضوع در بسیاری از موارد باعث سردرگمی کاربران می شود، چرا که درصورت فراموش شدن تعیین نقطۀ مبنای درج، اتوکد پیغام خطایی نمی دهد و این درحالی است که ممکن است مختصات 0.0،0 نسبت به اجسام انتخابی در فاصلۀ بسیار دوری قرار گرفته باشد.
- .5 **ناحیۀ Objects( اجسام(:** در این ناحیه اجسام را انتخاب می کنیم و تعداد آن ها را پس از انتخاب مشاهده می کنیم و دربارۀ آنچه بر سر اجسام انتخابی خواهد آمد تصمیم گیری می کنیم.
- .6 **دکمۀ objects Select( انتخاب اجسام(:** با انتخاب این دکمه پنجرۀگفتگویی موقتاً به کنار می رود و می توانیم اجسامی را که قرار است بلوک را تشکیل دهند انتخاب کنیم.
- .7 **دکمۀ Select Quick( انتخاب سریع(:** هنگام انتخاب می توانیم از ابزار کمکی QSELECT نیز یاری بگیریم. با انتخاب این دکمه پنجرۀگفتگویی Qselect ظاهر می شود و می توانیم به کمک آن اجسام موردنظر را به صورت دسته بندی شده انتخاب کنیم. QSELECT را در »اتوکد پیشرفته« خواهیم آموخت.
- .8 **دکمۀرادیویی Retain( حفظ اجسام(:** اگر این دکمۀ رادیویی روشن باشد، پس از ساخته شدن بلوک، اجسام انتخابی به همان صورت اولیه و دست نخورده باقی می مانند.
- .9 **دکمۀرادیویی block to Convert( تبدیل به بلوک(:** اگر این دکمۀرادیویی روشن باشد، پس از ساخته شدن بلوک، اجسام انتخابی حذف می شوند و به جای آن ها بلوکی که ساخته ایم درج (insert (می گردد. این دکمه به صورت پیش فرض روشن است.
	- .10 **دکمۀرادیویی Delete( پاک کردن(:** با انتخاب این دکمۀرادیویی اجسام انتخابی پاک می شوند.
- .11 **فهرست جهشی Units Block( واحدهای درج بالک(:** هنگام درج بلوک از طریق اجرای فرمان ADCENTER واحدی که در این قسمت انتخاب می کنیم )واحد اندازه گیری طول( برای این بلوک درنظرگرفته می شود. واحدهای موجود عبارتند از: Unitless (بدون واحد)، Inches (اینچ)، Feet (فوت)، Miles (مایل)، Centimeters (سانتی متر)، Meters (متر)، Kilometers (كیلومتر)، Mils (میکرواینچ)، Mils (میل)، Yards (یارد)، Angstroms (آنگستروم)، Nanometers

(نانومتر)، Microns (میکرون)، Decimeters (دسی متر)، Decameters (دکامتر)، Hectometers (هکتومتر)، Gigameters ( گیگامتر)، Astronomical Units (واحد نجومی)، Light Years (سال نوری(، Parsecs.

.12 **جعبۀمتن Description( شرح(:** با نوشتن توضیحاتی دربارۀ بلوک، این توضیحات هنگام اجرای فرمان ADCENTER دراختیارمان قرار می گیرند.

اگر اشکالی در تعاریف مربوطه وجود داشته باشد اتوکد پیغام های مناسب را می دهد و به پنجرۀگفتگویی Definition Block برمی گردد.

#### <span id="page-5-0"></span>**.2.4 رویداد نهانی با اجرای فرمان BLOCK**

با نگاهی به صفحۀ ترسیمی به نظر می رسد هیچ اتفاقی نیفتاده است. ولی با اجرای فرمان LIST مشاهده می کنیم که اجسام انتخابی همگی به یک جسم واحد تبدیل شده اند.

اکنون با یک نوع دیگر از اجسام به نام Reference Block آشنا می شویم. درواقع ما هنگام اجرای فرمان BLOCK از اتوکد خواسته بودیم که پس از ساختن بلوک اجسام انتخابی را پاک کند و به جای آنها بلوک تازه بوجودآمده را درج کند. اما برای درج دوباره و چندبارۀ بلوک چه باید کرد؟

## <span id="page-5-1"></span>**.2.5 فرمان INSERT برای درج بلوک**

برای درج بلوک در محل موردنظر فرمان INSERT را به کمک می گیریم. با اجرای فرمان INSERT پنجره ای ظاهر می شود. توضیحات الزم دربارۀ این فرمان و گزینه های موجود در پنجره ی Insert در زیر شکل نوشته شده است. اما بد نیست در اینجا به مواردی از مزایای استفاده از بلوک اشاره ای داشته باشیم:

- .1 **توانایی درج بلوک با اندازه های مختلف:** می توانیم یک بلوک را با مقیاس های متفاوت درج کنیم. یک بلوک را دو برابر و دیگری را نصف بلوک اولیه درنظر بگیریم. این کار را هنگام اجرای فرمان INSERT انجام می دهیم. حتی می توانیم مقیاس بلوک را در جهات سه گانۀ طول و عرض و ارتفاع متفاوت بدهیم.
	- .2 **چرخش بلوک هنگام درج:** هنگام درج بلوک می توانیم زاویۀ دوران آن را نیز تعیین کنیم.

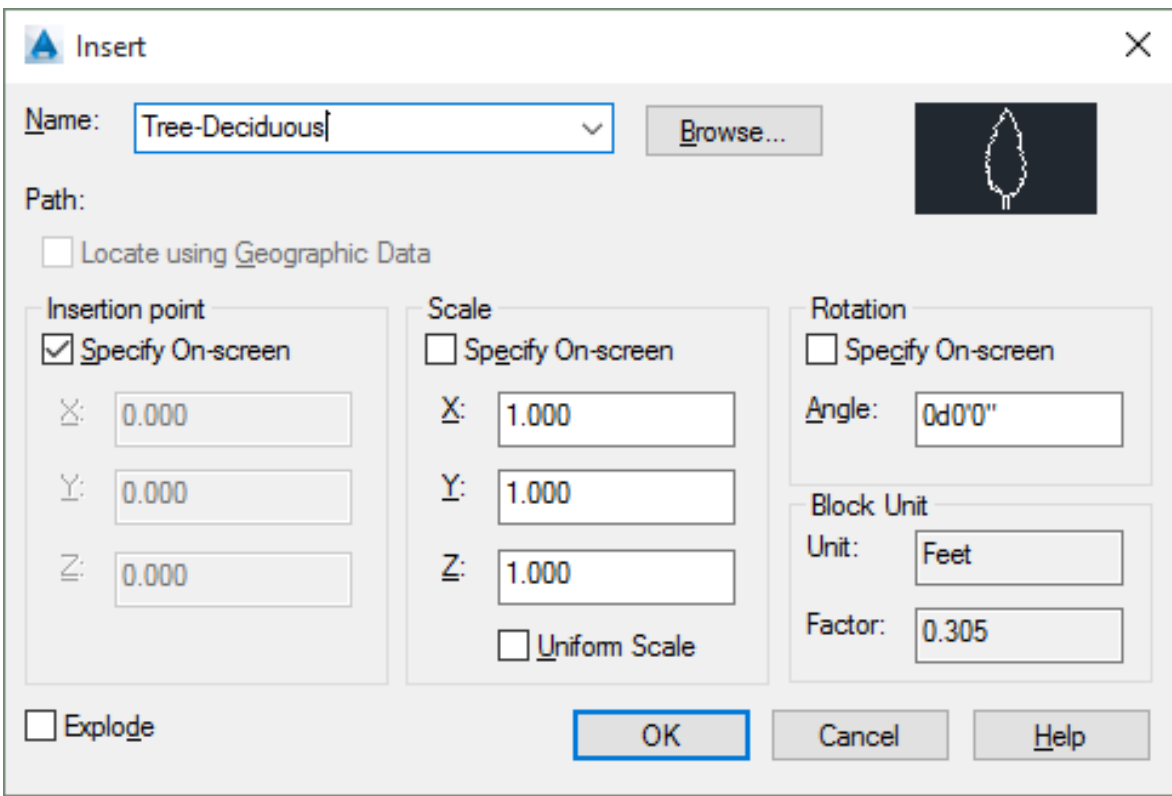

- .1 **جعبۀویرایشی Name( نام(:** نام بلوک مورد نظرمان را از این قسمت انتخاب می کنیم.
- .2 **دکمۀ ...Browse( جستجو(:** با انتخاب این دکمه می توانیم یک پروندۀ ترسیمی را به عنوان بلوک در نقشه درج کنیم.
- .3 **path( مسیر انتخاب شده(:** با انتخاب یک پروندۀ ترسیمی به عنوان بلوک، مسیر پرونده در این سطر نوشته می شود.
	- .4 **ناحیۀ point Insertion( نقطۀ درج(:** در این ناحیه مختصات نقطۀدرج را مشخص می کنیم.
- .5 **جعبۀکنترلی Screen-On Specify( تعیین در صفحۀترسیمی(:** اگر این جعبۀکنترلی انتخاب شود، پس از زدن OK و بسته شدن پنجرۀ گفتگویی، اتوکد از ما می خواهد که نقطۀدرج را درصفحۀترسیمی مشخص کنیم. این جعبۀکنترلی به صورت پیش فرض روشن است.
- .6 **جعبه های ویرایشی Z,Y,X:** درصورتی که بخواهیم طول و عرض و ارتفاع (Z,Y,X (نقطۀ درج را جداگانه وارد کنیم، این کار را می توانیم در جعبه های ویرایشی انجام دهیم.
- .7 **ناحیۀ Scale( مقیاس(:** در این ناحیه نسبت اندازۀ بلوکی که درج می شود به بلوک تعریف شده تعیین می گردد. بلوکی که درج می شود در جهات مختلف می تواند دارای مقیاس های متفاوتی باشد.
- .8 **جعبۀکنترلی Screen-On Specify( تعیین در صفحۀ ترسیمی(:** اگر این جعبۀکنترلی انتخاب شود، اتوکد مقیاس را در صفحۀترسیمی می پرسد. این جعبۀکنترلی به صورت پیش فرض خاموش است.
- .9 **جعبه های ویرایشی Z,Y,X:** مقیاس درج بلوک را در جهات طول و عرض و ارتفاع (Z,Y,X (در این جعبه های ویرایشی وارد می کنیم.
- .10 **جعبۀکنترلی Scale Uniform( مقیاس یکنواخت(:** اگر این جعبۀکنترلی را روشن کنیم، جعبه های ویرایشی Y و Z خاموش و غیرقابل دسترس می شوند. معنی آن این است که می خواهیم بلوک درج شده در جهات مختلف طول و عرض و ارتفاع، به یک نسبت کوچک یا بزرگ شود.
- .11 **ناحیۀ Rotation( دوران – چرخش(:** در این ناحیه میزان چرخش بلوک را هنگام درج مشخص می کنیم.
- .12 **جعبۀکنترلی Screen-On Specify( تعیین در صفحۀ ترسیمی(:** اگر این جعبۀکنترلی روشن باشد، پس از زدن OK و بسته شدن پنجرۀگفتگویی، اتوکد از ما می خواهد که زاویۀدوران را در صفحۀ ترسیمی مشخص کنیم. این جعبۀکنترلی به صورت پیش فرض خاموش است.
	- .13 **جعبۀ ویرایشی Angle( زاویه(:** زاویۀ دوران بلوک را در این جعبۀ ویرایشی وارد می کنیم.
- .14 **جعبۀکنترلی Explode( تجزیه(:** اگر این جعبۀکنترلی انتخاب شده باشد، بالفاصله بعد از درج بلوک، بلوک درج شده به اجزاء تشکیل دهندۀ خود تجزیه می شود. درصورتی که مقیاس درج بلوک در جهات طول و عرض و ارتفاع یکی نباشد، این جعبۀکنترلی غیرقابل انتخاب خواهد شد.

#### <span id="page-7-0"></span>**.3 بلوک های داینامیک**

بعد از یادآوری مختصر درباره بلوک ها اکنون نوبت ساخت بلوک های داینامیک است. برای ایجاد بلوک های داینامیک میتوانیم مانند قبل یک Block بسازیم و سپس برای آن یک پیوت (مرکز ثقل) در نظر بگیریم. حاال بلوک مورد نظر را انتخاب می کنیم و سپس گزینه Editor Block را انتخاب می کنیم. انتخاب گزینه Editor Block به دو طریق امکان پذیر است:

- .1 انتخاب بلوک مورد نظر و راست کلیک کردن بر روی آن و انتخاب گزینه Editor Block .
	- .2 از سربرگ Insert و در قسمت Block گزینه Edit را انتخاب می کنیم.

در صورتی که روش دوم را انتخاب کنیم پنجره ای با نام Definition Block Edit باز می شود که در آن باید بلوک مورد نظر را انتخاب و سپس OK را بزنیم تا به صفحه ی Editor Block برویم.

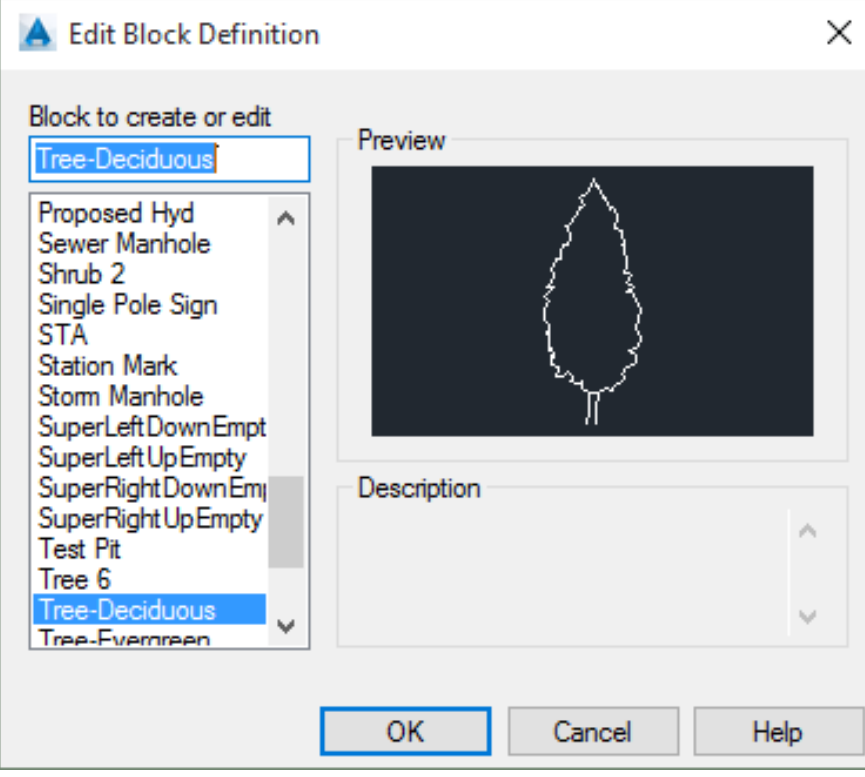

اکنون قصد داریم پنجره ی جدیدی با نام Palettes Authoring Block که در صفحه Editor Block با آن مواجه می شویم را معرفی کنیم.

## <span id="page-8-0"></span>**.3.1 تب یا زبانه Parameters**

در تب Parameters چندین گزینه وجود دارد که هر یک از آنها جهت استفاده خاصی تعبیه شده اند.

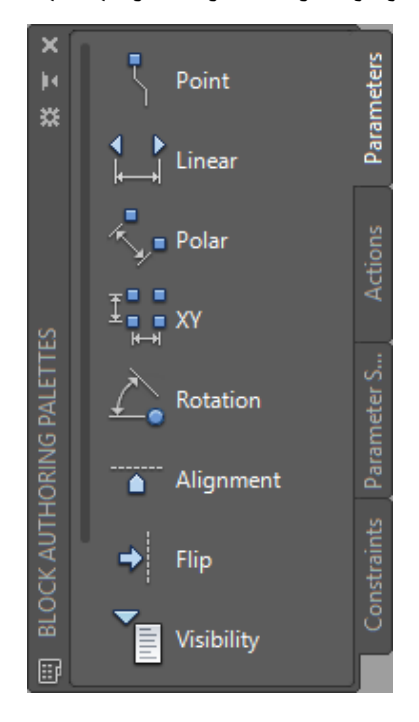

- -1 **پارامتر Point :** این پارامتر محل X و Y رای برای بلوک در طراحی تعریف می کند. Actions را که می توان برای این پارامتر انتخاب کرد عبارتند از : [Move](http://docs.autodesk.com/ACD/2010/ENU/AutoCAD%202010%20User%20Documentation/files/WS1a9193826455f5ffa23ce210c4a30acaf-6dae.htm#WSfacf1429558a55de8b299cffc1fb20d3395a) و [Stretch](http://docs.autodesk.com/ACD/2010/ENU/AutoCAD%202010%20User%20Documentation/files/WS1a9193826455f5ffa23ce210c4a30acaf-6d8c.htm#WSfacf1429558a55de8b299cffc1fb20d3395c) .
- -2 **پارامتر linear :** این پارامتر فاصله ی بین دو نقطه انتخاب شده را نشان می دهد. زمانیکه پارامتر linear را انتخاب می کنیم بلوک مورد نظر در محدوده ای که برای آن تعریف میکنیم امکان تغییر خصوصیات خود مانند سایز طول را خواهد داشت. Actions را که می توان برای این پارامتر انتخاب کرد عبارتند از : [Move](http://docs.autodesk.com/ACD/2010/ENU/AutoCAD%202010%20User%20Documentation/files/WS1a9193826455f5ffa23ce210c4a30acaf-6dae.htm#WSfacf1429558a55de8b299cffc1fb20d3395a) ، [Stretch](http://docs.autodesk.com/ACD/2010/ENU/AutoCAD%202010%20User%20Documentation/files/WS1a9193826455f5ffa23ce210c4a30acaf-6d8c.htm#WSfacf1429558a55de8b299cffc1fb20d3395c) ، Scale و Array .
- -3 **پارامتر polar :** با استفاده از این پارامتر می توان فاصله و زاویه بین دو نقطه انتخاب شده را نمایش داد. همچنین میتوان محدوده ای برای تغییر طول و زاویه را در نظر بگیریم. Actions را که می توان برای این پارامتر انتخاب کرد عبارتند از : [Move](http://docs.autodesk.com/ACD/2010/ENU/AutoCAD%202010%20User%20Documentation/files/WS1a9193826455f5ffa23ce210c4a30acaf-6dae.htm#WSfacf1429558a55de8b299cffc1fb20d3395a) ، [Stretch](http://docs.autodesk.com/ACD/2010/ENU/AutoCAD%202010%20User%20Documentation/files/WS1a9193826455f5ffa23ce210c4a30acaf-6d8c.htm#WSfacf1429558a55de8b299cffc1fb20d3395c) ، Scale ، Stretch Polar و Array .
- -4 **پارامتر XY :** این پارامتر فاصله نقطه مورد نظر از محورهای X و Y را بصورت ابعاد افقی و عمودی نشان می دهد. Actions را که می توان برای این پارامتر انتخاب کرد عبارتند از : [Move](http://docs.autodesk.com/ACD/2010/ENU/AutoCAD%202010%20User%20Documentation/files/WS1a9193826455f5ffa23ce210c4a30acaf-6dae.htm#WSfacf1429558a55de8b299cffc1fb20d3395a) ، [Stretch](http://docs.autodesk.com/ACD/2010/ENU/AutoCAD%202010%20User%20Documentation/files/WS1a9193826455f5ffa23ce210c4a30acaf-6d8c.htm#WSfacf1429558a55de8b299cffc1fb20d3395c) ، . Array و Scale
- -5 **پارامتر Rotation :** این پارامتر میزان چرخش بلوک را بصورت یک دایره مشخص نشان میدهد. همچنین می توان محدودیت هایی برای چرخش دلخواه ایجاد کرد.
- -6 **پارامتر Flip :** با استفاده از این پارامتر و اکشن Flip میتوان بلوک را همانند دستور mirror چرخاند. با انتخاب این پارامتر دو نقطه از بلوک را انتخاب و خطی که این دو نقطه را به هم وصل میکند محور چرخش پارامتر محسوب می شود.
- -7 **پارامتر Alignment :** این پارامتر موقعیت XY و همچنین زاویه را مشخص می کند. با انتخاب این پارامتر و انتخاب یک نقطه از بلوک می توانیم بلوک را قادر سازیم تا به راحتی قابلیت جابه جایی در زاویه ی دلخواه را داشته باشد. این پارامتر همیشه به کل بلوک اعمال میشود و نیازی به هیچ Action ندارد.
	- -8 **پارامتر Visibility :** این پارامتر وظیفه کنترل نمایش آبجکت های موجود در بلوک را دارد.

## <span id="page-10-0"></span>**.3.2 تب Actions**

در این تب 8 اکشن متفاوت در نظر گرفته شده است، با توجه به پارامتری که در مرحله قبل انتخاب می کنیم می توانیم اکشن یا اکشن های مربوط به آن پارامتر را از اینجا انتخاب کنیم. اکثر اکشن های موجود در این تب همان عملی را که در محیط اصلی اتوکد انجام می دهیم را انجام می دهند.

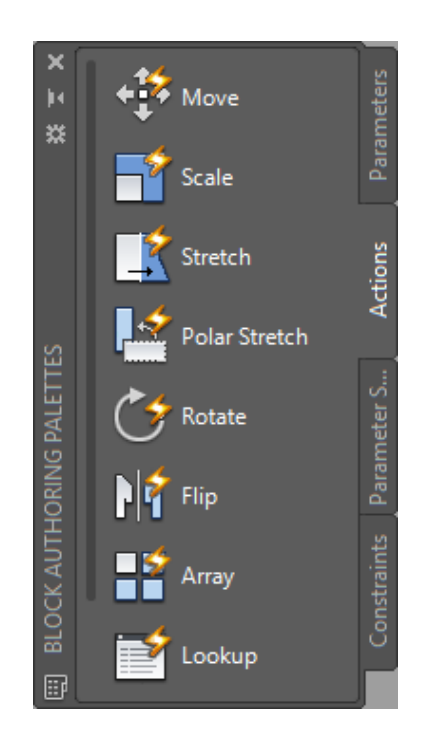

- -1 **اکشن Move :** این اکشن برای جابجایی در راستای محور های XY و همچنین زاویه دلخواه انجام می شود. با استفاده از این اکشن می توان محددیت هایی برای جابجایی در راستای محور ها و همچنین زاویه ایجاد کرد.
- -2 **اکشن Scale :** با استفاده از این اکشن می توانیم مقیاس بلوک مورد نظر را تغییر دهیم.همچنین می توان لیستی از اعداد را تهیه کرد تا تغییر مقیاس بلوک را محدود کنیم.
- -3 **اکشن Stretch :** این اکشن سبب جابجایی و کشیدگی کل یا بخشی از بلوک توسط یه خط مشخص می شود.
- -4 **اکشن Stretch Polar :** این اکشن باعث چرخش، جابجایی و کشیدگی آبجک ها ی بلوک از یک فاصله و زاویه مشخص می شود.
	- -5 **اکشن Rotate:** همانطور که از نام آن بر می آید باعث چرخش بلوک مورد نظر می شود.
- -6 **اکشن Flip :** این اکشن به ما این امکان را می دهد تا با انتخاب دو نقطه به عنوان خط مرجع ، بلوک را آینه ای کنیم.
- -7 **اکشن Array :** این اکشن به ما این امکان را می دهد را تا با کپی کردن آبجکت های بلوک آن را بصورت یک الگوی مستطیلی تکرار کنیم.
	- -8 **اکشن Lookup :** از این اکشن برای سفارشی سازی مقادیر یک بلوک استفاده می کنیم.

#### <span id="page-11-0"></span>**.4 ساخت بلوک داینامیک**

بعد از معرفی کاملی از پنجره ی Palettes Authoring Block نوبت آن است که یک نمونه بلوک داینامیک با پارامترها و اکشن های معرفی شده بسازیم تا با روند ساخت آن بیشتر آشنا شویم.

در طراحی نقشه ها در مواردی زیادی پیش می آید که بخواهیم بلوکی از یک درخت را در مکان های مختلف نقشه با مقیاس ها و رنگ ها مختلف نشان دهیم تا هر زمان که خواستیم مقیاس و رنگ درخت مورد نظر را مطابق با مکان مورد نظر به راحتی تغییر دهیم بدون آنکه تغییری در سایر بلوک های مشابه ایجاد شود. برای این کار با دستور Copy و Scale از بلوک درخت 4 کپی ایجاد میکنیم و مقیاس های آنها را 1/4 و 1/2 و 3/4 و 1 در نظر میگیریم. و آنها را درون هم قرار می دهیم. بدون اینکه با هم برخوردی داشته باشند.

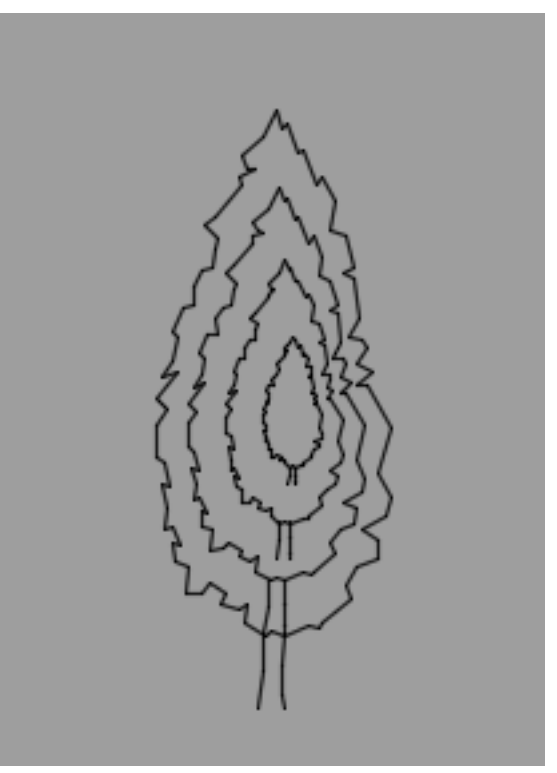

اکنون از پنجره Palettes Authoring Block و تب Parameter مراحل زیر را انجام می دهیم: -1 گزینه Visibility را انتخاب می کنیم.

- -2 در اطراف و نزدیک بلوک نقطه ای را انتخاب می کنیم و کلیک می کنیم.
- -3 سپس پارامتر درج شده در صفحه را انتخاب میکنیم و با راست کلیک کردن و انتخاب گزینه Parametere Rename عنوان پارامتر را به " تغییر مقیاس" تغییر می دهیم.
- -4 سپس با دوبار کلیک بر روی پارامتر فوق پنجره ی States Visibility باز میشود.که ما چهار حالت برای نمایش بلوک خود در آن از با استفاده از دکمه New و اختصاص یک نام برای آن مطابق شکل زیر ایجاد کردیم.

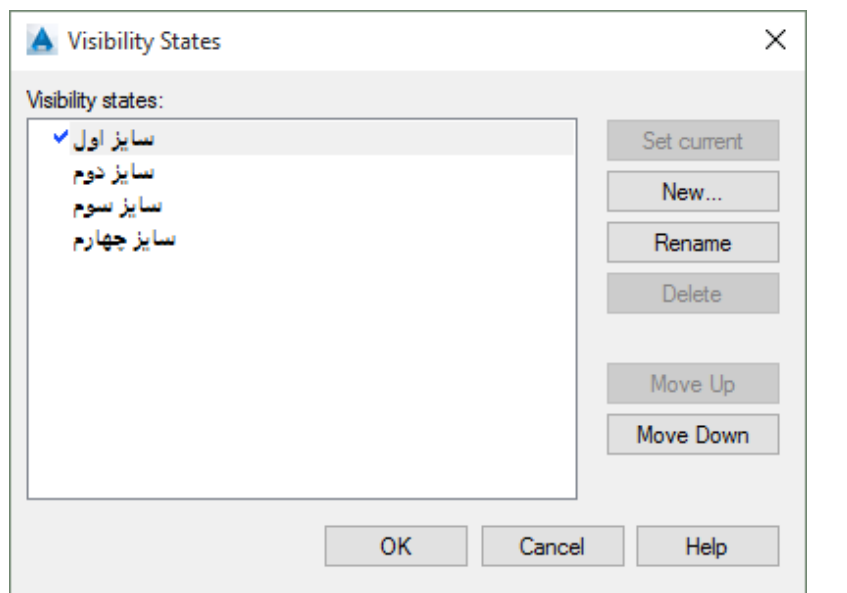

-5 حال از طریق نوار ابزار باالی صفحه و در سربرگ Editor Block و در قسمت Visibility با انتخاب گزینه "سایز اول" و همچنین انتخاب آیکن استا (خاموش کردن) بلوک های غیر از سایز اول را انتخاب می کنیم و اینتر را می زنیم.

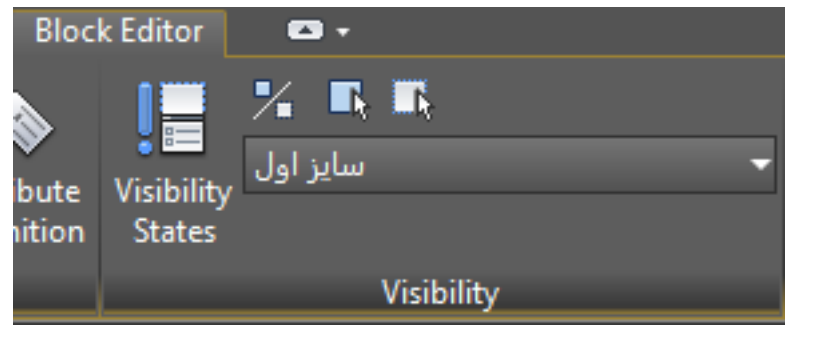

-6 با این کار اکنون میبایستی شکل بلوک به صورت زیر در آمده باشد.

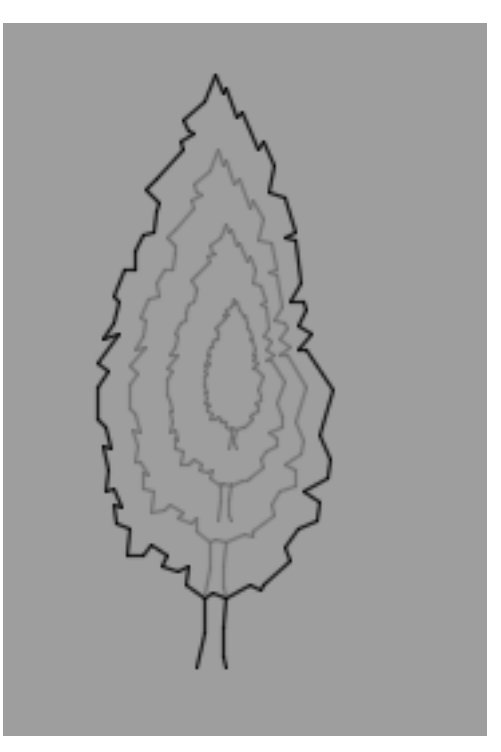

-7 در ادامه همانند مرحله قبل از نوار ابزار باالی صفحه بجای گزینه "سایز اول" این بار گزینه "سایز دوم" را انتخاب می کنیم و همچنین دکمه را استخاب می کنیم و سپس بلوک های غیر از سایز دوم را انتخاب(خاموش می کنیم) و اینتر را می زنیم. -8 این کار را برای سایر سایز ها نیر تکرار می کنیم.

**تست بلوک داینامیک**

بعد از انجام مراحل فوق اکنون می توانیم تستی از بلوک داینامیک خود داشته باشیم. برای این کار از قسمت باالی صفحه و از سربرگ Editor Block آیکن Block Test را انتخاب می کنیم. بعد از چند ثانیه به صفحه ی Block Test هدایت می شویم. اگر چیزی در صفحه مشاهده نمی کنید می توانید با استفاده از دستور ZE بزرگنمایی صفحه را تنظیم کنید. همانطور که می بینید بلوک ما در صفحه قرار دارد. با انتخاب بلوک فلشی در کنار آن فعال می شود که اگر روی آن کلیک کنیم چهار انتخاب برای تغییر مقیاس بلوک در اختیار ما قرار می دهد.که با انتخاب هر یک از این ها، بلوک مربوط به آن مقیاس نمایش می یابد.

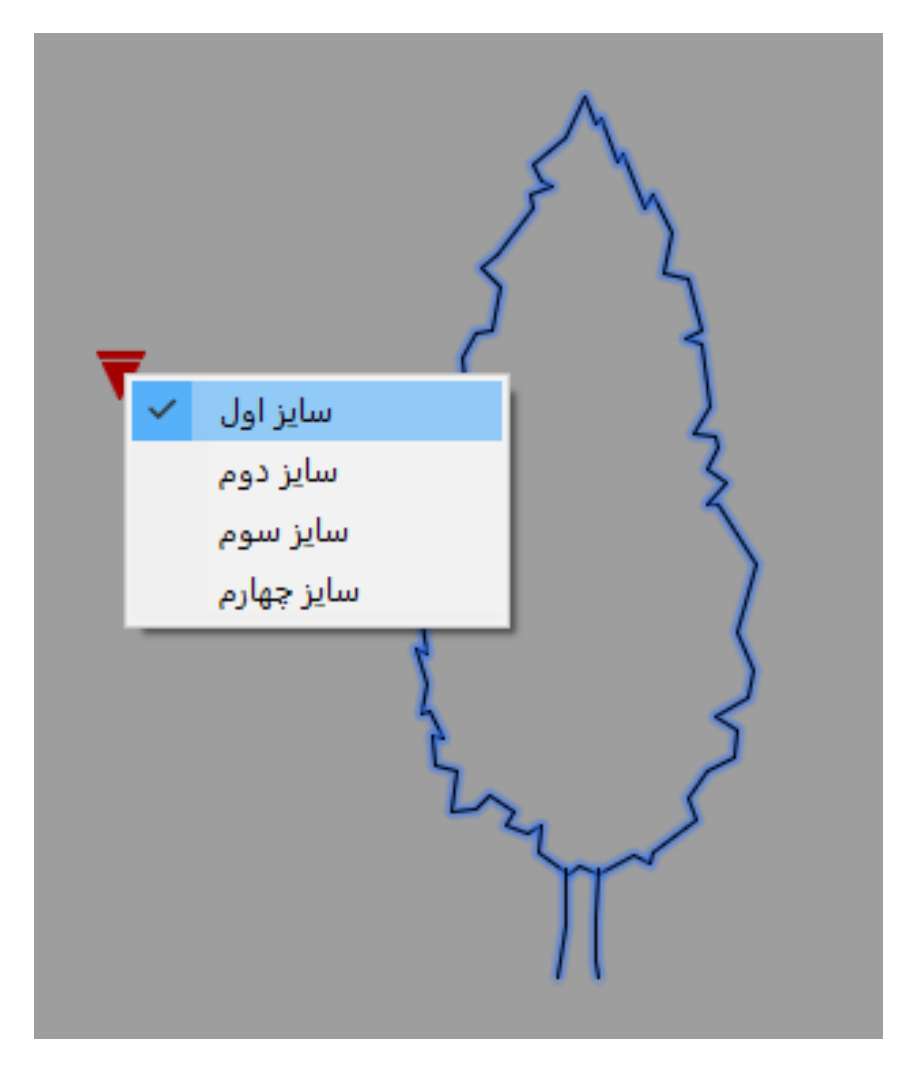

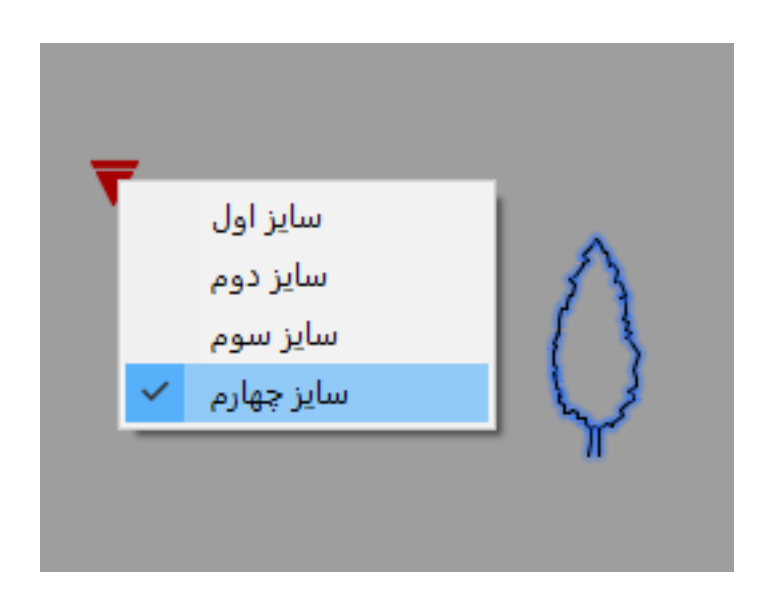

اکنون می خواهیم از روشی دیگر جهت تغییر مقیاس بلوک خود بهره ببریم.

برای این منظور به صفحه Editor Block بر میگردیم و غیر از بلوک سایز اصلی سایر بلوک را حذف می کنیم. پارامتر Linear را انتخاب میکنیم. برنامه از ما میخواهد دو نقطه ابتدا و انتها را برای تغییر مقیاس بر مبنای آن انتخاب کنید. نقطه ی سمت چپ و سمت راست بلوک را انتخاب می کنیم. حال در مکانی مناسب کلیک میکنیم تا Linear ساخته شود.

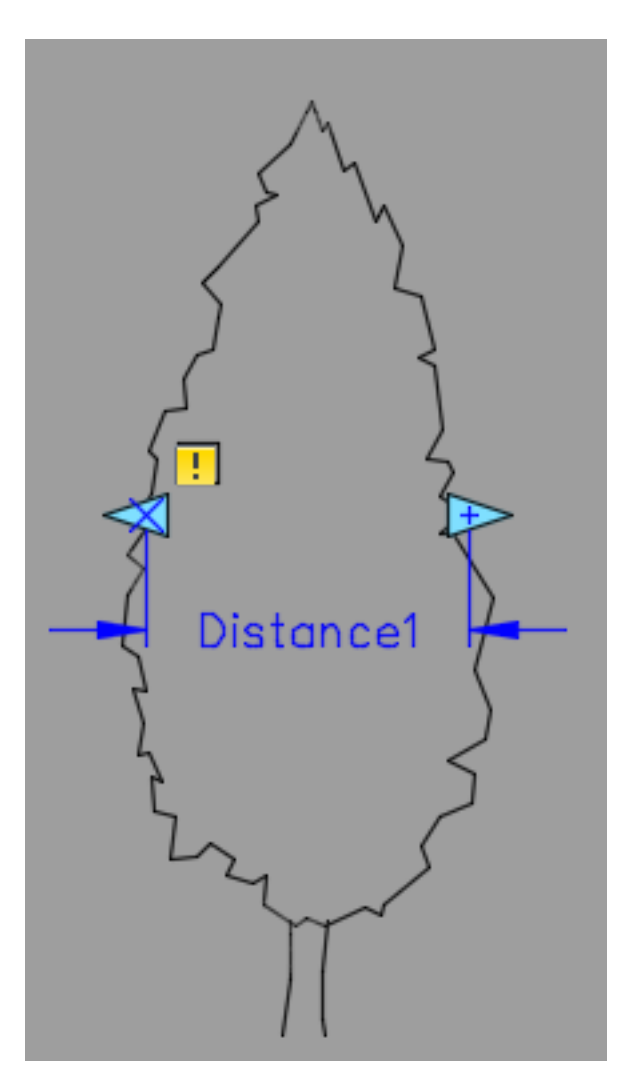

سپس با کلیک راست بر روی پارامتر ساخته شده و انتخاب گزینه Propertise پنجره ی مشخصات پارامتر باز میشود. از قسمت Set Value گزینه Type Display را روی انتخاب می کنیم.همانطور که مالحظه می شود غیر از None دو حالت در نظر گرفته شده است.

Increment : با انتخاب این گزینه باید مقدار افزایش در هر بار و همچنان حداقل مقدار مقیاس را وارد کنیم.

List : با انتخاب این گزینه و سپس انتخاب گزینه list Value Dist پنجره ای باز می شود که در آن مانند شکل زیر میتوانیم مقیاس های خودمان را به تعداد دلخواه وارد کنیم.

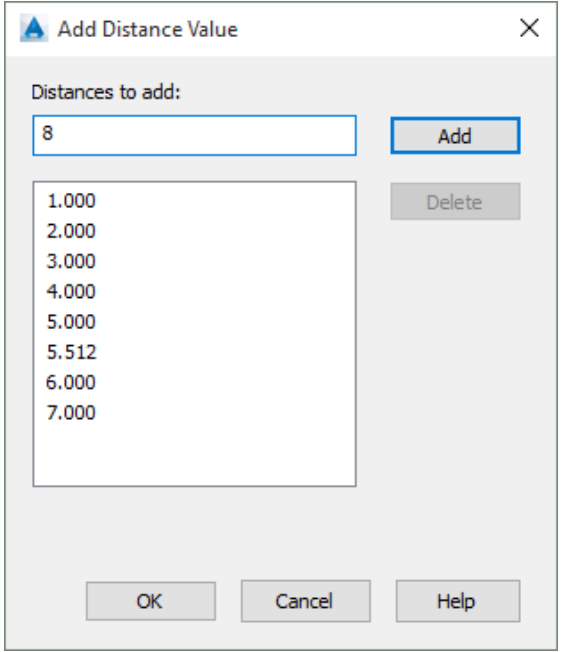

OK می کنیم و به صفحه بر می گردیم.حال باید یک اکشن Scale به پارامتر خودمان اعمال کنیم.برای این کار از تب Actions گزینه Scale را انتخاب می کنیم. برنامه از ما میخواهد که ابتدا پارامتر را انتخاب کنیم و سپس بلوکی که میخواهیم این اکشن به آن اعمال شود را انتخاب می کنیم و در نهایت اینتر را میزنیم.

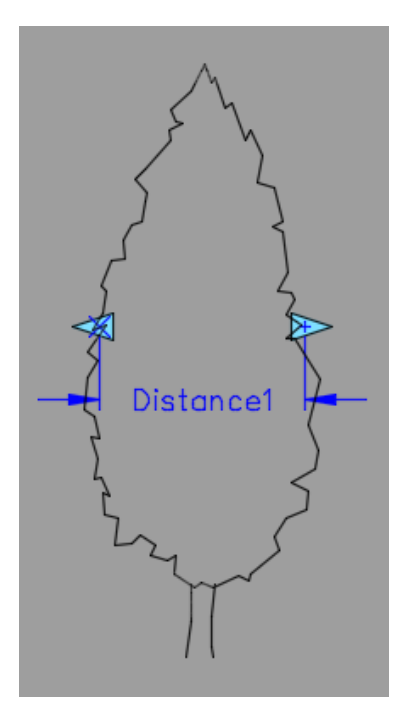

مجددا از بلوک داینامیک همانند آنچه قبل گفته شده تست می گیریم.

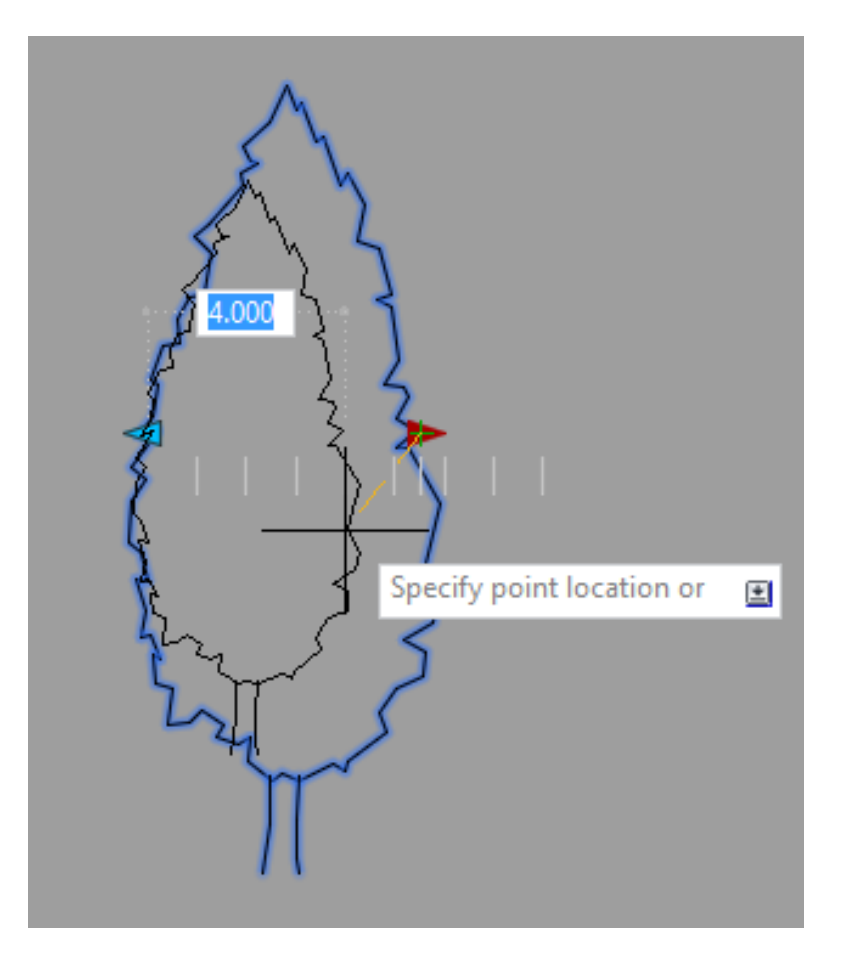

همانطور که در شکل فوق مالحظه می شود با انتخاب فلش های چپ و راست در دوطرف بلوک مورد نظر ،می توانیم مقیاس بلوک را در مقیاس هایی که تعریف کرده ایم تغییر بدهیم!

از صفحه ی تست بلوک خارج میشویم. میخواهیم بلوک خود را Flip کنیم )بچرخانیم(.

برای این منظور ابتدا از پارامتر Flip را انتخاب می کنیم.کنار بلوک کلیک می کنیم.

حال از تب Action گزینه Flip را انتخاب می کنیم. برنامه از ما میخواهد ابتدا پارامتر و سپس بلوک را انتخاب کنیم. بعد از انتخاب در نهایت اینتر را میزنیم.

به صفحه ی Block Test می رویم.و نتیجه ی کار را مشاهده می کنیم.

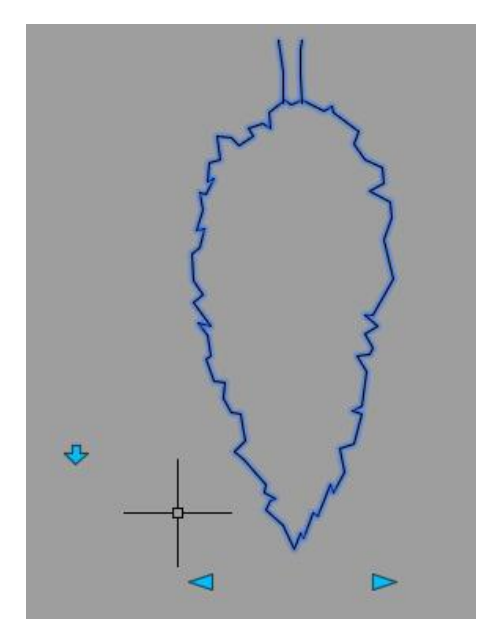

همانطور که مالحظه می شود با انتخاب فلش مربوط به Flip( فلش رو به باال( ، بلوک ما به طور 180 درجه چرخش پیدا کرده است.

حال می خواهیم بلوک خود را حرکت دهیم.برای اینکار ابتدا پارامتر Point را انتخاب می کنیم.و در کنار بلوک مورد نظر کلیک می کنیم.

سپس از تب Actions گزینه Move را انتخاب می کنیم. برنامه از ما می خواهد که ابتدا پارامتر و سپس بلوک را انتخاب کنیم.بعد از انتخاب اینتر می زنیم. به صفحه Block Test می رویم و نتیجه را مرور می کنیم.

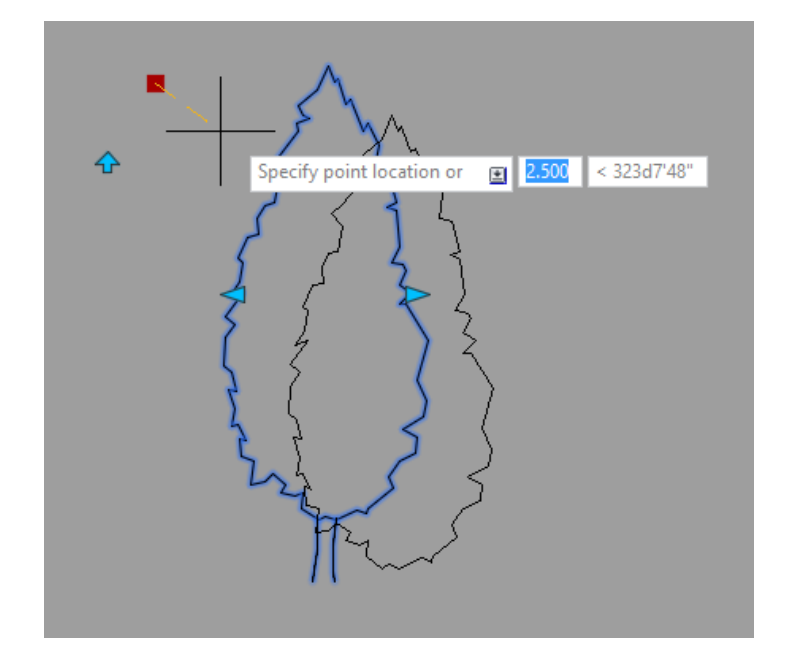

همانطور که در شکل فوق دیده می شود. می توان با انتخاب دکمه مربوط به جابه جایی ، بلوک مان را به راحتی جابه جا کنیم.

# **چرخش بلوک حول نقطه ای مشخص Rotation**

برای این کار ابتدا پارامتر Rotation را انتخاب می کنیم. برنامه از ما می خواهد که نقطه را انتخاب کنیم. این نقطه در واقع نقطه ای است که بلوک ما حول آن چرخش پیدا میکند.در اینجا ما نوک باالیی بلوک انتخاب می کنیم.

سپس برنامه از می خواهد که شعاع را مشخص کنیم.عددی را وارد یا با موس روس صفحه انتخاب میکنیم.

حال برنامه از ما میخواهد زاویه چرخش پیش فرض را مشخص کنیم.

در نهایت از ما میخواهد مکان قرار گرفتن پرچسب Rotation را مشخص کنیم.

بعد از درج پارامتر در صفحه اکنون نوبت دادن Action مناسب به آن است. برای این منظور از تب Actions گزینه Rotate را انتخاب می کنیم.

برنامه از ما میخواهد که ابتدا پارامتر و سپس بلوک را انتخاب کنید. بعد از انتخاب اینتر را میزنیم.حال مجددا به صفحه Block Test می رویم تا نتیجه کار را مشاهده کنیم.

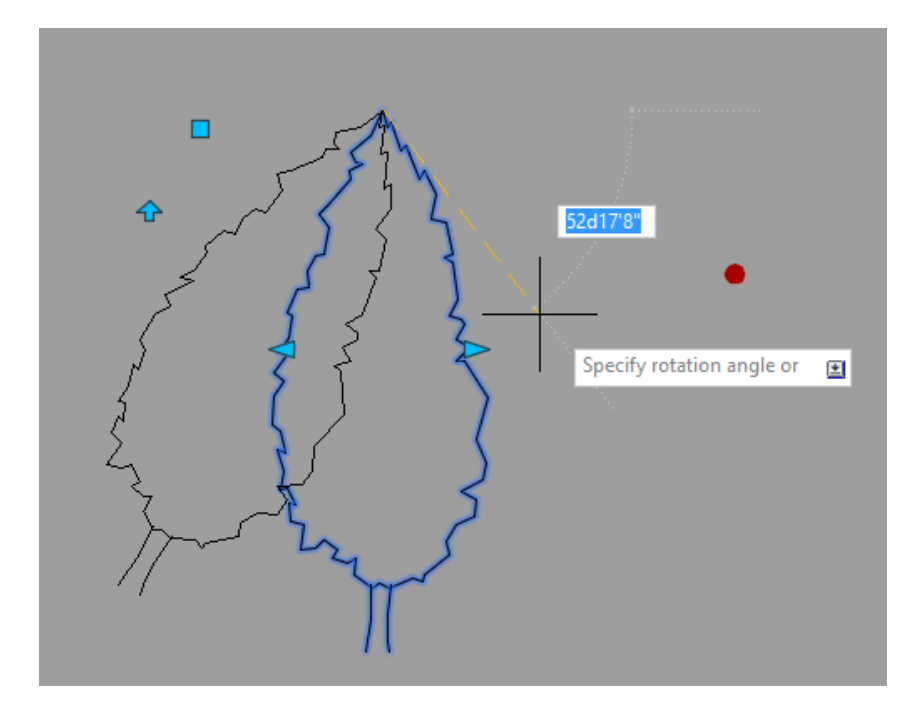

مطابق شکل فوق انتخاب فلش مربوط به Rotate می توانیم بلوک درخت را حول نقطه فوقانی بچرخانیم. همانطور که مالحظه شد می توان برای هر یک از اکشن ها و پارامترهای دیگر همانند فوق بلوک داینامیک هایی با قابلیت های فراوان ایجاد کنیم.

# <span id="page-20-0"></span>**.5 ذخیره کردن بلوک داینامیک**

بعد از اینکه بلوک داینامیک مورد نظر خودمان را ساختیم می توانیم آنرا ذخیره تا در نقشه های مورد نظرمون از اون بهره مند بشیم. برای این منظور از سربرگ Editor Block گزینه Block Save را انتخاب می کنیم تا بلوک داینامیک ما ذخیره شود.

## <span id="page-20-1"></span>**.6 افزودن بلوک داینامیک به پروژه**

افزودن بلوک های داینامیک همانند آنچه در مورد افزودن بلوک های معمولی گفته شده است می باشد.

تنها کسانی خطا نمی کنند که کاری نمی کنند...